Como acessar o ressarcimento para os exames laboratoriais.

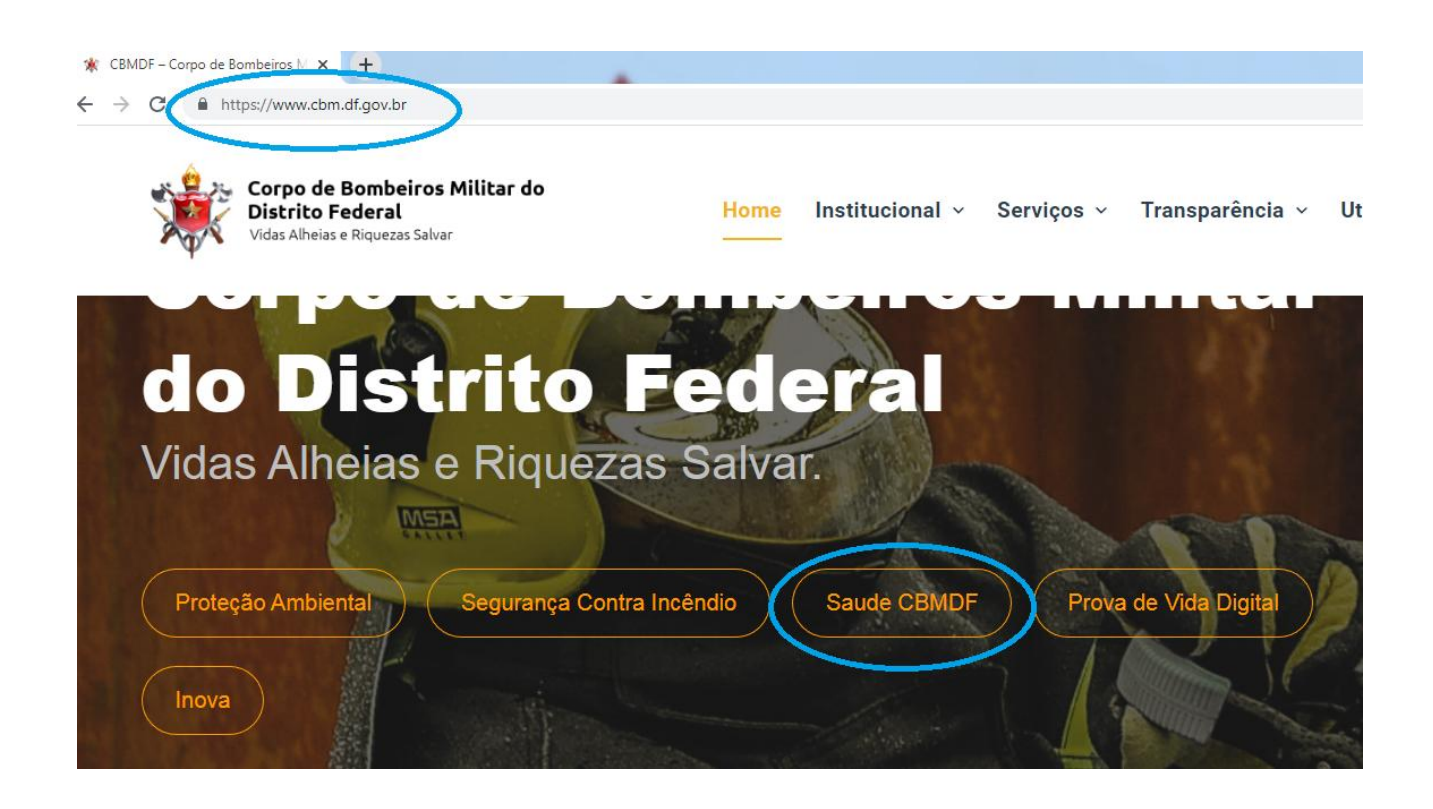

Clicar em SAÚDE CBMDF na página do CBMDF.

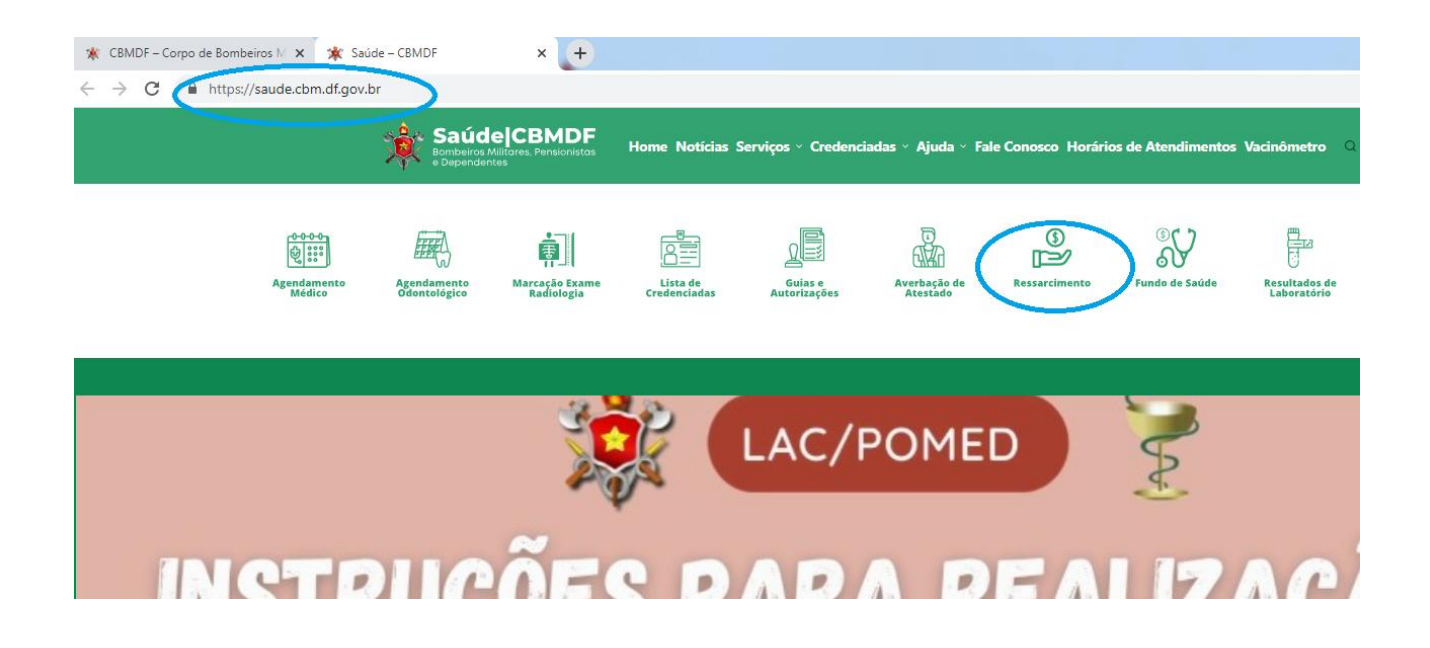

Já na página de Saúde do CBMDF acessar o link do RESSARCIMENTO.

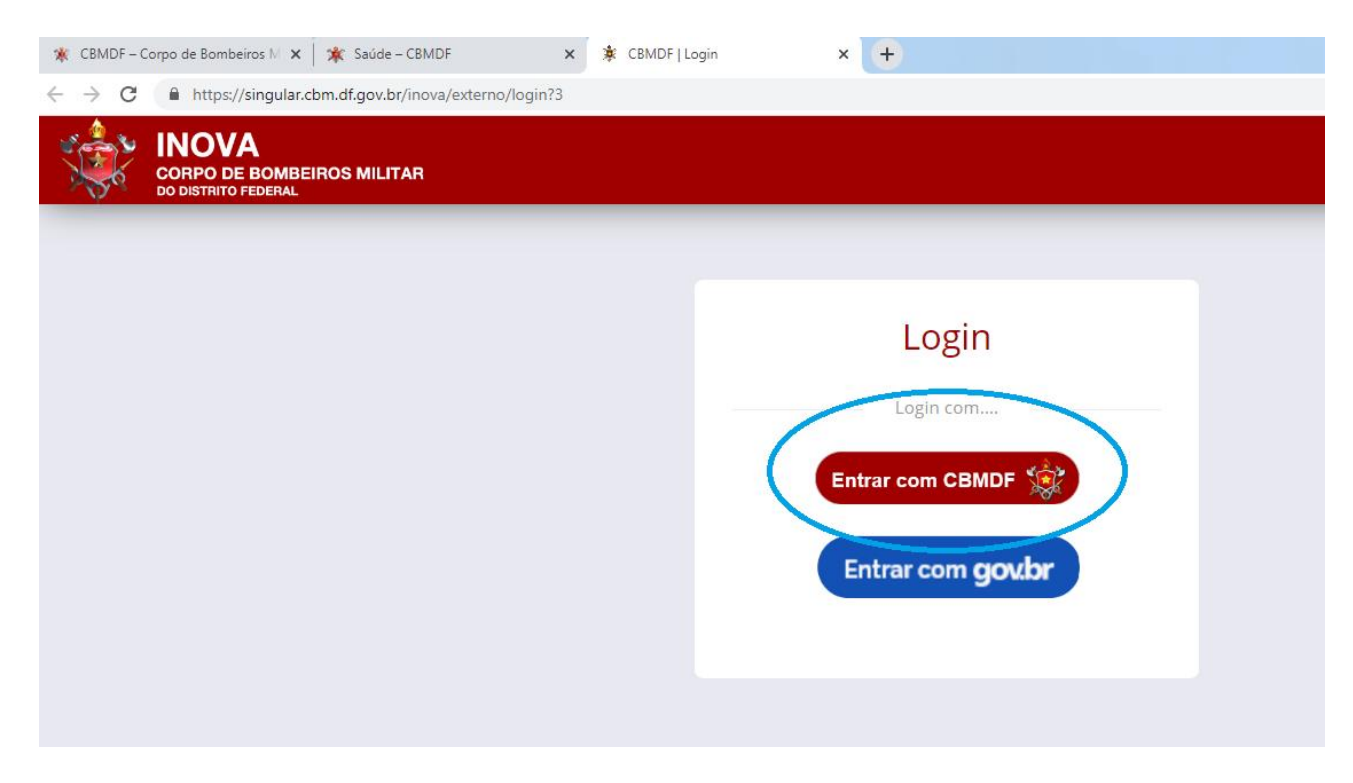

Clicar no encaminhamento para entrar ter ao login do sistema INOVA.

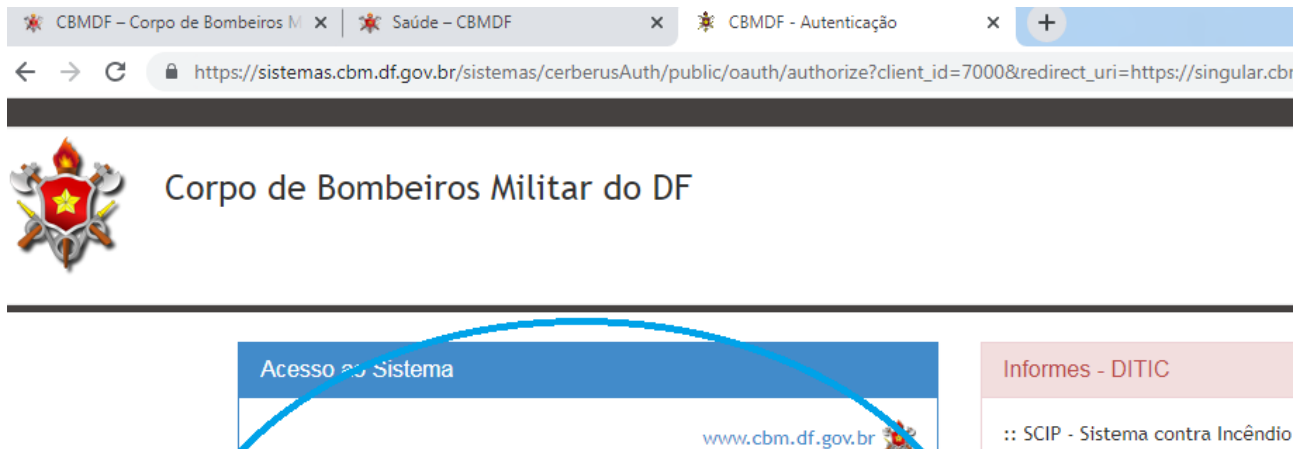

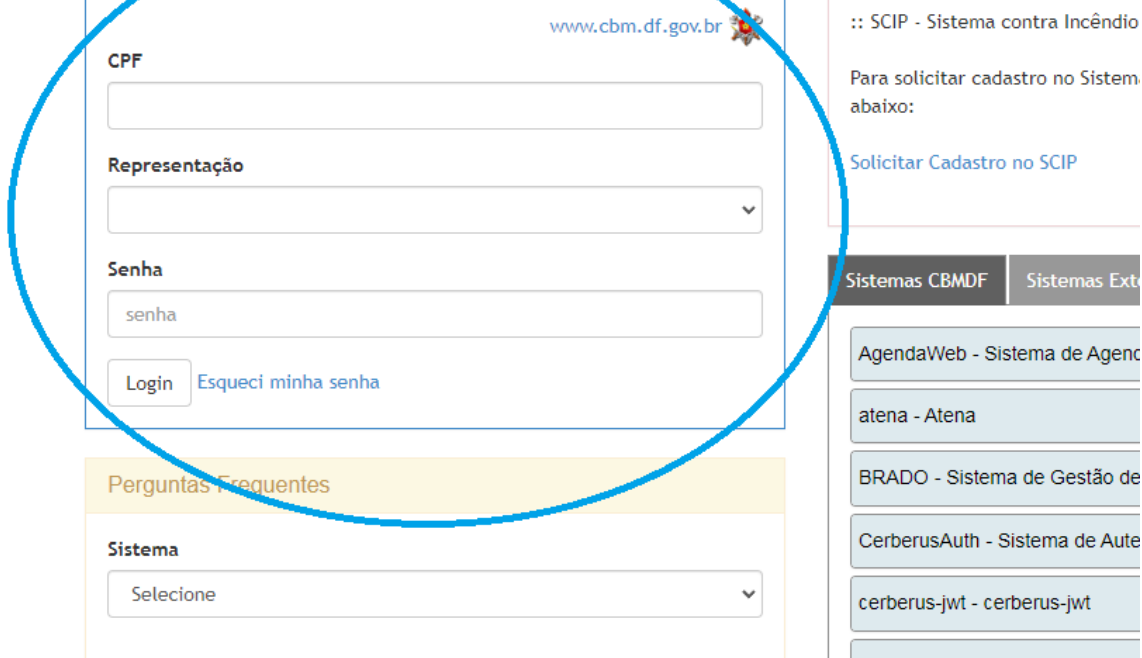

Acessar ao sistema INOVA com CPF e SENHA (a mesma senha usada para acessar a página do CBMDF).

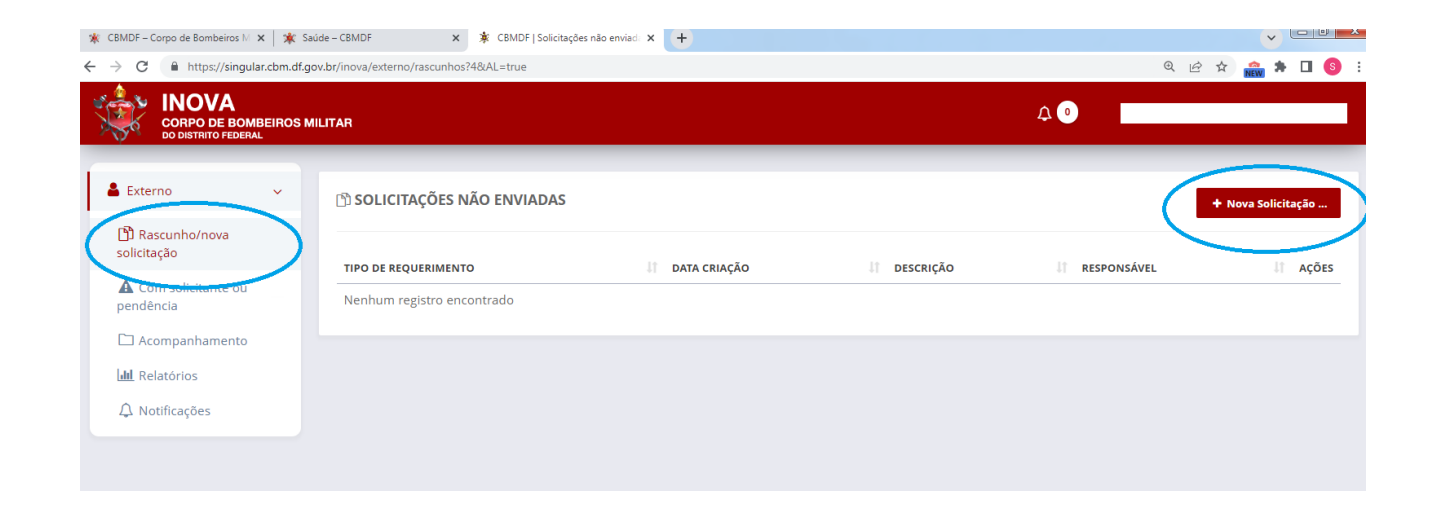

Já na página do sistema INOVA, Clicar em Rascunho/nova solicitação ao lado esquerdo e depois em + NOVA SOLICITAÇÃO ao lado direito.

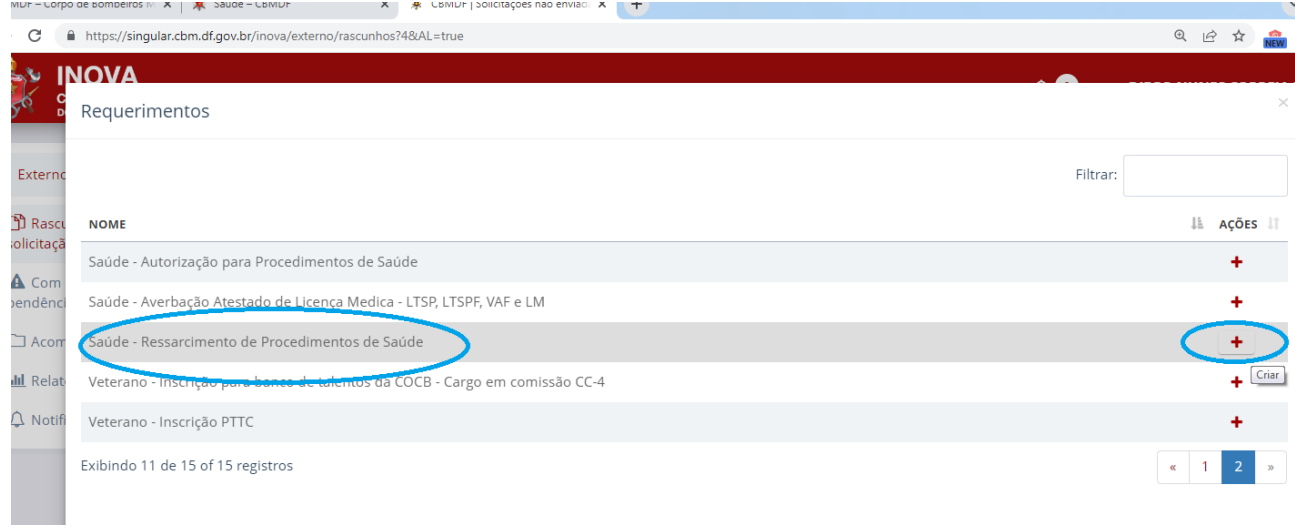

Selecionar a opção SAÚDE - RESSARCIMENTO DE PROCEDIMENTO DE SAÚDE e clicar no  $+$ .

Dados bancários para o ressarcimento (obrigatório ser vinculado ao titular)

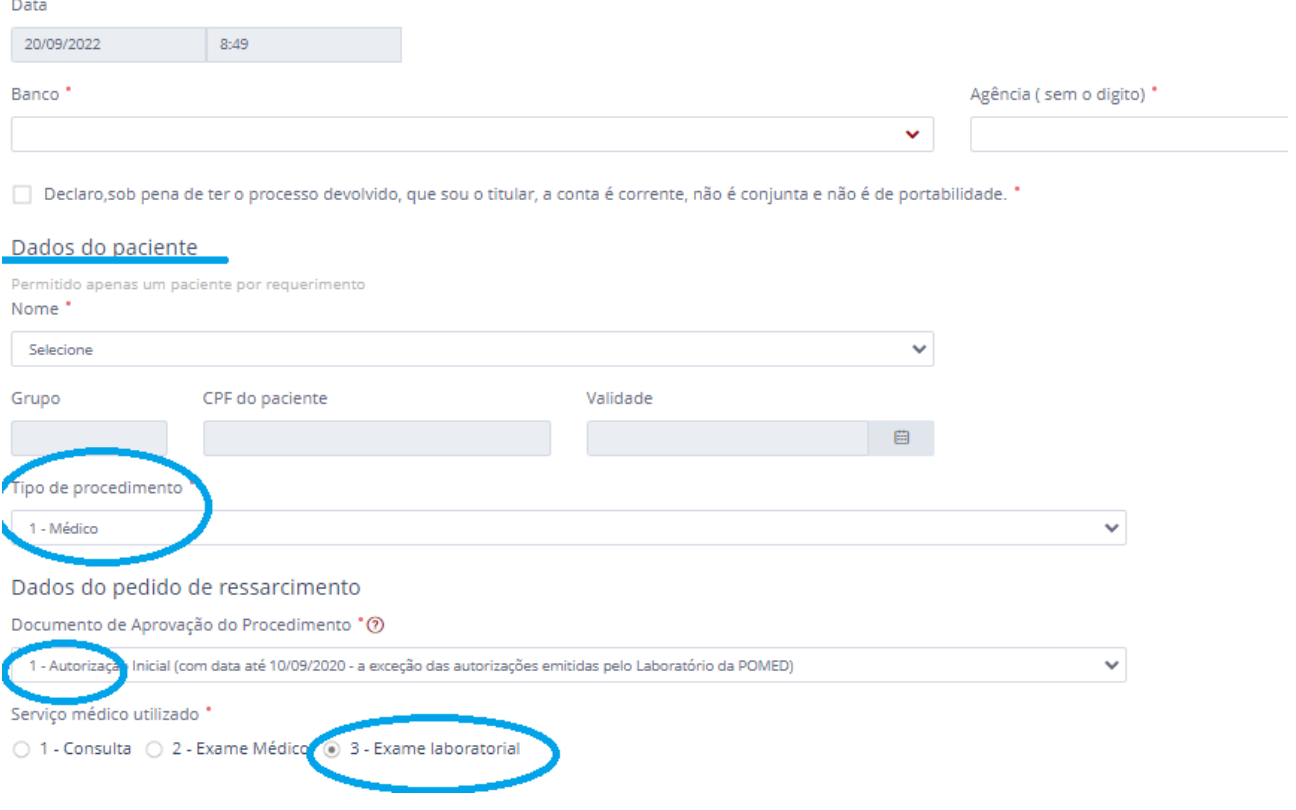

## Preencher:

Os dados bancários do titular.

Os dados do Paciente.

Nos "Dados do pedido de ressarcimento", em "Documento de Aprovação do Procedimento", Selecionar a opção 1- Autorização Inicial.

Em Serviço médico Utilizado, Selecionar a opção 3 – Exame Laboratorial.

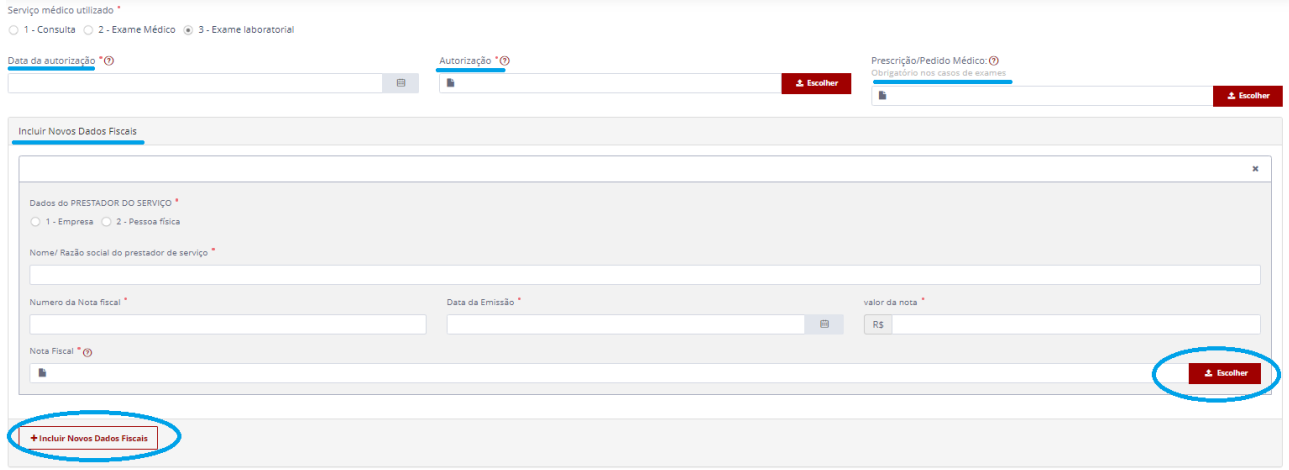

Preencher os dados relativos a Autorização e Anexar a autorização emitida pelo laboratório e a prescrição/pedido médico que foi utilizado para solicitar a autorização. Inserir os dados relativo ao documento fiscal e anexar o documento.

Caso exista mais de um documento fiscal, clicar no "+ Inserir Novos Dados Fiscais".

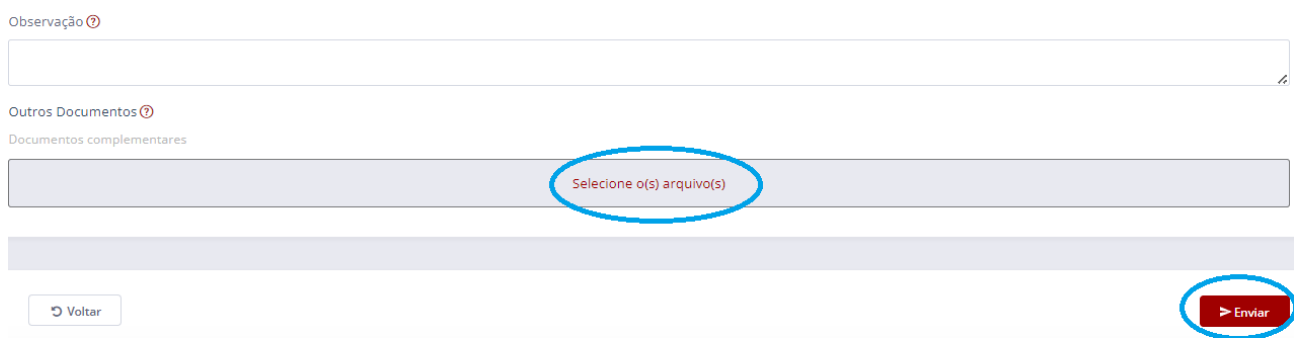

Caso existam outros documentos a serem anexados clicar no "Selecione o(s) arquivos". Após preencher todo formulário e anexar a documentação exigida, clicar em "ENVIAR".

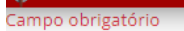

Caso exista algum campo a ser corrigido ou preenchido aparecerá uma mensagem orientado a fazer a correção em vermelho. Após fazer a correção, clicar em "ENVIAR".

Confirmar envio do requerimento

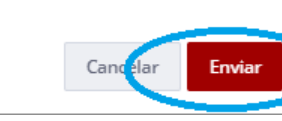

 $\times$ 

Antes de a documentação ser enviada o sistema solicitará confirmação. Clicar em Enviar.

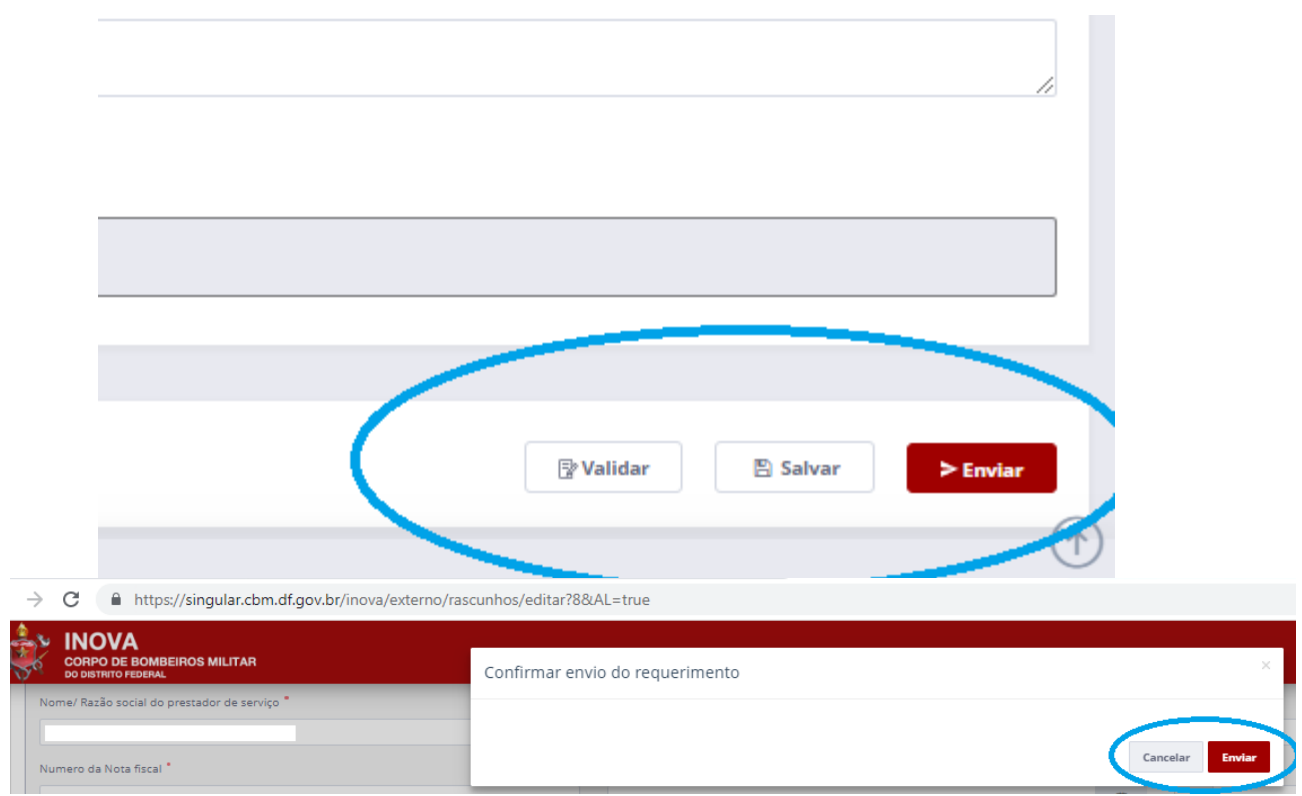